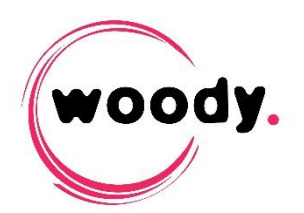

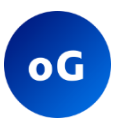

# Woody Outgest

# **Quick Start guide v.3**

## **Introduction**

Woody Outgest is an application that allows the automatic transfer of media from the Avid Interplay | Production PAM to an external storage.

The process is done in three steps :

- Detection and analysis of clips or sequences that need to be extracted
- Localization of media files on ISIS storage and transformation to MXF Op1a format.
- Delivery of media and metadata to shared storage or FTP

Several watchfolders can be monitored simultaneously. For each of them, you can configure several parameters,

- The monitored Interplay folder
- The media and metadata target destination
- The target folder tree creation and clip renaming rule

The application can also be controlled through Woody WebServices.

### **1. Technical requirements**

- Supported operating systems: Windows 2008 Server R2 / Windows 2012 Server / Windows 7 x64 / Windows 8 / Windows 10
- Web browser compatible html5 (Google Chrome is recommended)
- The user running WoodyOutgest service must have rights to read and write on the path folders where the media will be detected

#### **Avid Interplay Compatibility**

- $\bullet$  Isis: from v 1.4
- Interplay: from v 1.2.3
- Interplay WebServices: from v 2.2
- The Interplay user configured in the application must have rights to write on Interplay destination folders.
- Install the ISIS client on the same server as Woody Outgest. The workstation must have read access onto the source workspaces.
- The server must have access to Interplay WebServices and to the production storage.
- Interplay WebServices can optionally be installed on the same server. For more information about Interplay WebServices installation, please refer to the Avid documentation.

## **2. Installation**

- Run the file Woody Outgest.3.0.xx.msi and follow the on-screen instructions.
	- $\rightarrow$  A shortcut is created on the desktop

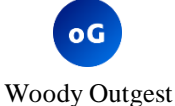

- The software is installed in C:\Program Files\Woody Technologies\Woody Outgest
- The configuration logs files are located in

C:\ProgramData\Woody Technologies\Woody Outgest

 A Windows service named *WoodyOutgest* is installed. It will automatically start at the end of the installation.

## **3. Windows Service user and SSL Certificate import**

- In the Windows Services manager, stop the *WoodyOutgest* service.
- Change the user running *WoodyOutgest* service to use the currently logged-in user, or another domain or local user.
	- *You cannot run the service with the default Local System Account*
- In this version of Woody Outgest, you need to import a certificate to allow communications between Woody processes. In order to do so, locate the certificate in C:\ProgramData\Woody Technologies\Woody Outgest\ssl\external
	- *The Certificate must be imported for the user defined to run the Windows service. You need to be logged on to Windows with this user prior to import the certificate.*
- Double clic on the external-cert.pfx file and follow the steps for certificate import. Choose the option « Current user » in the first dialog. Use the passphrase located in the same folder than the certificate, in *passphrase.txt*
- Start the *WoodyOutgest* service.

### **4. First start and license activation**

- Double click on the icon on the desktop or in the Start menu / Programs / Woody Technologies / Woody Outgest
	- $\rightarrow$  The html page dedicated to Woody Outgest administration opens in your browser. The 5 tabs are described in the next chapters.
	- *If the page does not open, check the safety rules of your browser.*

 On the login page, use the default user *administrator* and the default password *woody* for the first login

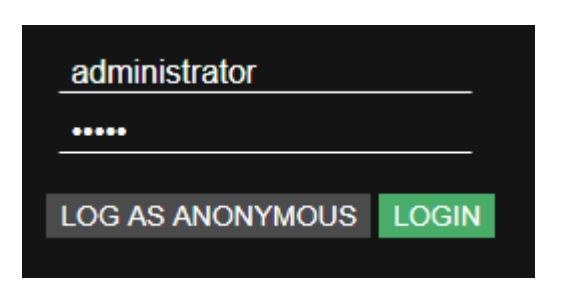

 You will be warned that the system doesn't have a valid license, navigate to the Setup tab > License.

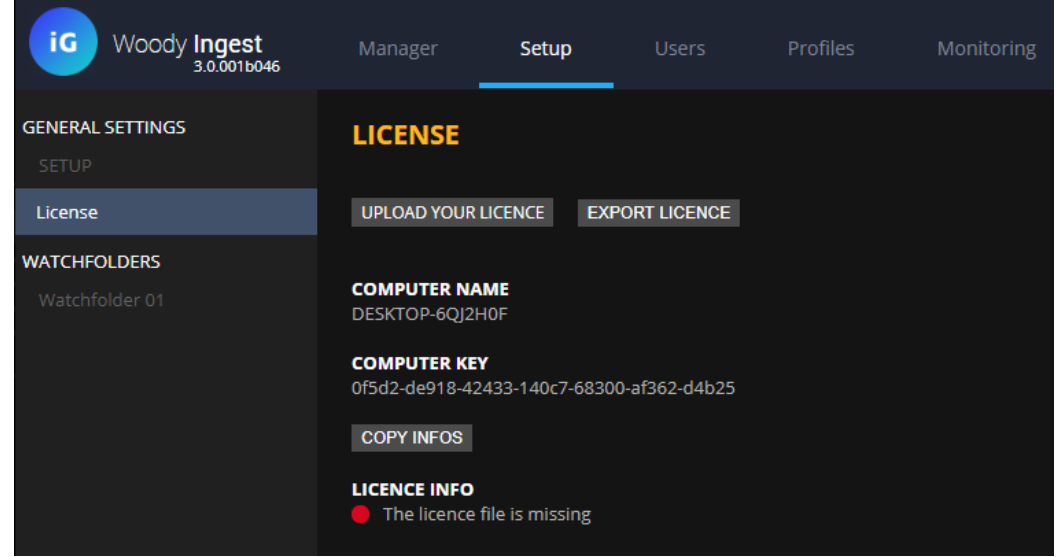

- Send your COMPUTER NAME and COMPUTER KEY information to Woody Technologies support [\(support@woody-technologies.com\)](mailto:support@woody-technologies.com) to get your valid license file.
- Upload your license file through the corresponding dialog.
- Then, go to the Manager tab to start all Woody Outgest components.

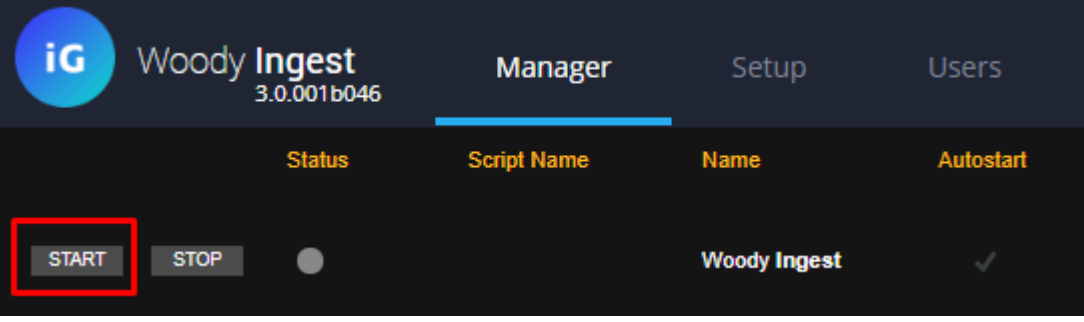

**You can now click on the « Profiles » tab to start Woody Outgest configuration!**

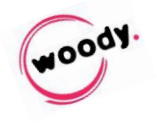